## **Look up a Journal Entry:**

1. Navigate to the Journal Entry page.

## 2. **General Ledger – Journal s- Journal Entry – Create Journal Entries**

- 3. The Business Unit should default to **00784**
- 4. Enter the information you have:
	- $\triangleright$  The system assigned Journal ID; or
	- $\triangleright$  The journal Date

## 5. Click **Search.**

6. If the search criteria identified the GL journal, the record will be displayed. If the search criteria apply to multiple journals, a list of records will be displayed.

7. Click a link on the search results list to open the journal.

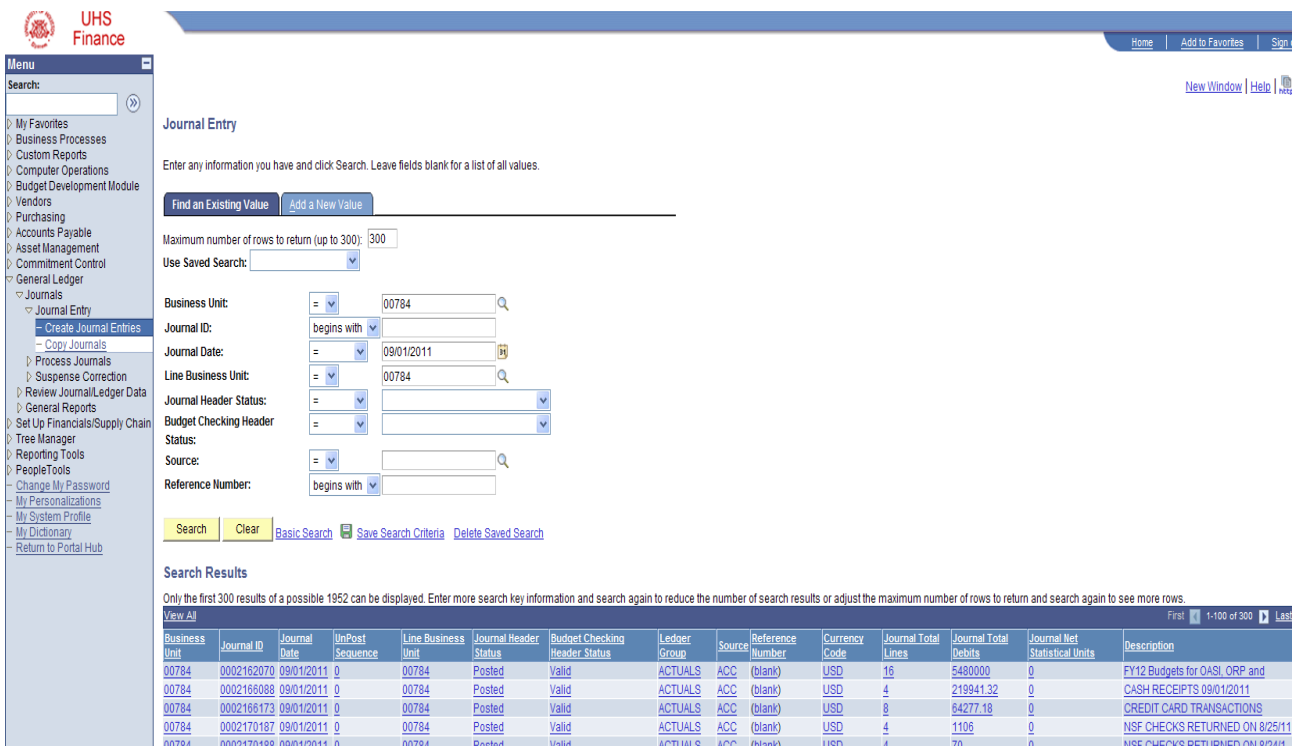